## *SAB 103 TEMEL B˙ILG˙ISAYAR KULLANIMI DERS NOTLARI*

### Prof.Dr. Fatih TANK

Ankara Üniversitesi Uygulamalı Bilimler Fakültesi Sigortacılık ve Aktüerya Bilimleri Bölümü

<span id="page-0-0"></span>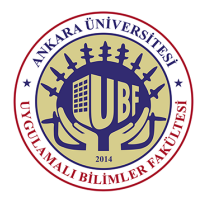

#### *SAB 103 Temel [Bilgisayar Kullanımı](#page-17-0)*

*F.Tank*

*[1. Denetim Masası](#page-2-0) [A ˘g ve Payla¸sım Merkezi](#page-3-0)*

#### *SAB 103 Temel [Bilgisayar Kullanımı](#page-0-0)*

#### *F.Tank*

*[1. Denetim Masası](#page-2-0) [A ˘g ve Payla¸sım Merkezi](#page-3-0)*

*[2. Dosya-Dizin](#page-17-0) Sıkı¸stırma*

Bu ders notları Dr. Kerem Kılıçer ve Dr. Ahmet Naci Çoklar'ın izni ile http://kkilicer.home.anadolu.edu.tr/index.html adresindeki kişisel sayfasından yararlanılarak düzenlenmiştir

### **5. HAFTA**

*Prof.Dr. Fatih TANK - Temel Bilgisayar Kullanımı- Ders Notları- Sayfa : 2/18*

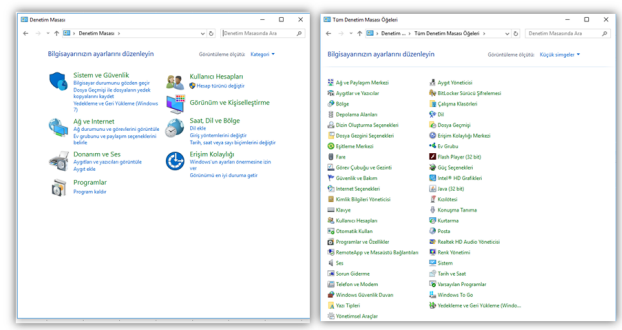

- Denetim masasının iki görünümü vardır.
- Simgeler ve Kategori görünümüdür.
- <span id="page-2-0"></span>· Bu görüntü bilgisayara yüklü ek programlar ve donanımlara göre değişiklik gösterebilir.

### *SAB 103 Temel [Bilgisayar Kullanımı](#page-0-0)*

*F.Tank [1. Denetim Masası](#page-2-0)*

*[A ˘g ve Payla¸sım Merkezi](#page-3-0)*

## *Denetim Masası A ˘g ve Payla¸sım Merkezi*

<span id="page-3-0"></span>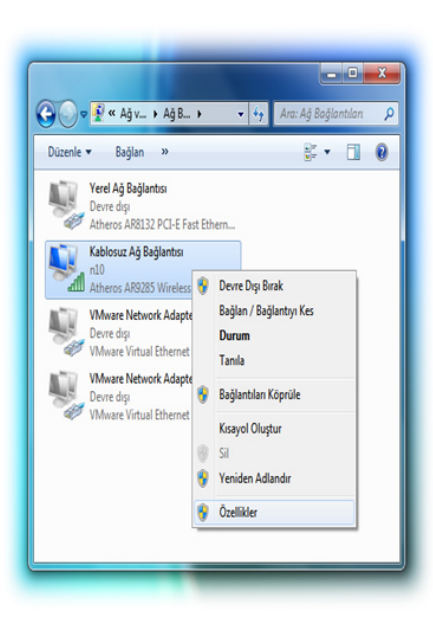

- Bu seçenek yardımıyla bilgisayarımızda yer alan ağ kartlarını görebilir ve ağ ayarlarını yapabiliriz.
- Karşımıza gelen ekranda örnek bilgisayarda yüklü ağ kartları listelenmektedir.
- · Herhangi bir ağ kartı ile ilgili işlem yapmak için o kart simgesi üzerinde sağ tıklanır ve açılan menüden bağlantıyı Devre Dışı Bırakmak, Bağlan/Bağlantıyı kes, Bağlantı Durumu veya Özelliklerden Bağlantı avarlarına ulasılabilir.

*SAB 103 Temel [Bilgisayar Kullanımı](#page-0-0)*

#### *F.Tank*

*[1. Denetim Masası](#page-2-0) [A ˘g ve Payla¸sım Merkezi](#page-3-0) [Bölge ve Dil Seçenekleri](#page-6-0)*

### *Denetim Masası Aygıt Yötecisi*

- Denetim Masası altında bulunan bu seçenek bize Windows isletim sistemi üzerinde bulunan aygıtları liste halinde gösterir. Detaylarını görmek istediğiniz aygıt hangi kategori altında ise, o kategorinin sol yanında bulunan ok isaretine tıklayarak alt başlıklara ulaşabilirsiniz.
- <span id="page-4-0"></span>Aygıt Yöneticisi'ni kullanarak bilgisayarınızda hangi aygıtların yüklü olduğu belirleyebilir, aygıtlarınız için sürücü yazılımını güncelleştirebilir, yazılımın gerektiği gibi çalışıp çalışmadığını denetleyebilir ve donanım ayarlarını değiştirebilirsiniz.

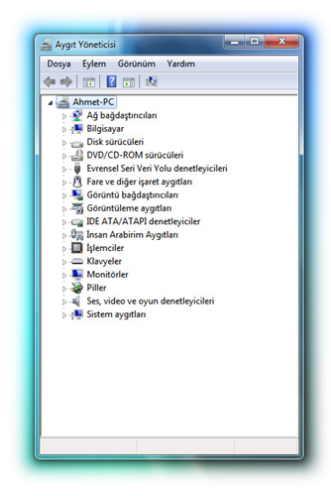

### *SAB 103 Temel [Bilgisayar Kullanımı](#page-0-0)*

*F.Tank*

*[1. Denetim Masası](#page-2-0) [A ˘g ve Payla¸sım Merkezi](#page-3-0) [Aygıt Yötecisi](#page-4-0) [Bölge ve Dil Seçenekleri](#page-6-0) [2. Dosya-Dizin](#page-17-0) Sıkı¸stırma*

*Aygıtlar ve Yazıcılar*

<span id="page-5-0"></span>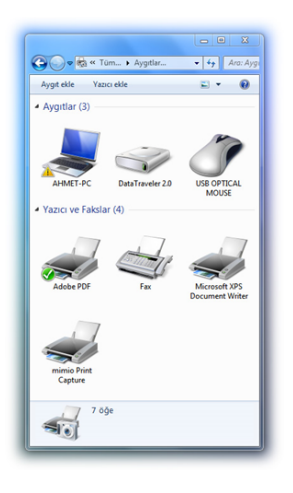

- Windows ile beraber gelen<br>
"Avgıtlar ve Yazıcılar" "Aygıtlar ve menüsü, sisteminizdeki tüm cihazları yönetmeniz için kullanılabilecek bir kısayol özelliği sunuyor.
- $\bullet$  Sistemimize bağlı bulunan aygıtın bir ayar menüsü varsa, çift tıkladığınızda doğrunda bu cihazın ayar menüsüne ulaşmaktasınız.
- "Aygıtlar ve Yazıcılar" menüsü sayesinde, her donanıma ayrıca ulaşıp ayar yapmak zorunda kalmıyorsunuz.

### *SAB 103 Temel [Bilgisayar Kullanımı](#page-0-0)*

*F.Tank*

*[1. Denetim Masası](#page-2-0) [A ˘g ve Payla¸sım Merkezi](#page-3-0) [Aygıtlar ve Yazıcılar](#page-5-0) [Bölge ve Dil Seçenekleri](#page-6-0)*

## *Denetim Masası Bölge ve Dil Seçenekleri*

- Biçimler menüsü altında konum ve dil ayarlarını, tarih ve saat biçimlerini ayarlayabilirsiniz.
- Konum menüsünden geçerli konumunuzu belirleyebilirsiniz.
- <span id="page-6-0"></span>Klavyeler ve Diller menüsü altında ise sisteminizde yüklü olan klavye seçeneklerini görebilir ve ekle seçeneği ile yeni klavye  $(Örn$ eğin  $F$  Klavye) ayarlarını ekleyebilirsiniz.

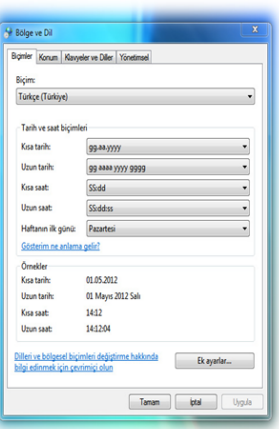

### *SAB 103 Temel [Bilgisayar Kullanımı](#page-0-0)*

*F.Tank*

*[1. Denetim Masası](#page-2-0) [A ˘g ve Payla¸sım Merkezi](#page-3-0) [Bölge ve Dil Seçenekleri](#page-6-0)*

### *Denetim Masası Eri¸sim Kolaylı ˘gı Merkezi*

<span id="page-7-0"></span>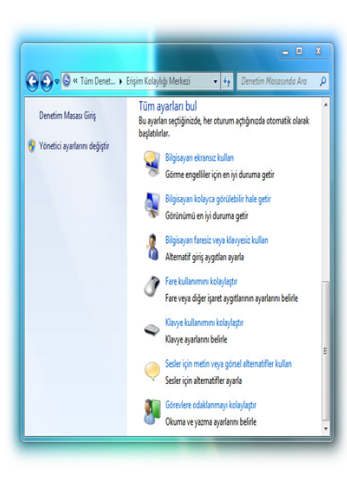

- Windows, bilgisayarın daha kolay ve rahat kullanılmasını sağlayabilecek birçok program ve ayar sunar. Baska erisilebilirlik özelliklerine gerek duyarsanız, ek yardımcı teknoloji ürünleri bilgisayarınıza eklenebilir.
- Bilgisayarı ekransız kullanma: Windows, ekran üzerinde görünen metni sesli olarak okuyan Ekran Okuyucusu adında temel bir ekran okuma programı ile birlikte gelir.Windows ayrıca, videolar için sesli açıklamalar sağlamaya ve iletisim kutularının nasıl göründüğünü denetlemeye yönelik ayarlara sahiptir.

### *SAB 103 Temel [Bilgisayar Kullanımı](#page-0-0)*

### *F.Tank*

*[1. Denetim Masası](#page-2-0) [A ˘g ve Payla¸sım Merkezi](#page-3-0) [Bölge ve Dil Seçenekleri](#page-6-0) [Eri¸sim Kolaylı ˘gı Merkezi](#page-7-0)*

*Eri¸sim Kolaylı ˘gı Merkezi*

- **Bilgisayarı kolayca görülebilir hale getirme:** Ekrandaki bilgilerin kolayca görülebilir hale getirilmesine yardımcı olan birçok ayar mevcuttur. Örneğin, ekran büyütülebilir, ekranın görülmesini ve okunmasını kolaylaştırmak için renkler ayarlanabilir ve gereksiz animasyon ve arka plan görüntüleri kaldırılabilir.
- **Bilgisayarı fare veya klavye olmadan kullanma:** Windows, yazmak için kullanabileceğiniz bir ekran klavyesi içerir. Bilgisayarınızı sesli komutlarla denetlemek ve programlara metin dikte etmek için Konuşma Tanımayı da kullanabilirsiniz.
- **Fare kullanımını kolaylaştırma** Fare işaretçisinin boyutunu ve rengini değiştirebilir, fareyi denetlemek için klavyeyi kullanabilirsiniz.
- **Sesler için metin ve görsel alternatifler kullanma:** Sistem seslerini görsel uyarılarla değiştirebilir ve mültimedya programlarındaki diyalogların metin altyazılarını görüntüleyebilirsiniz.
- **Okuma ve yazma görevlerine odaklanmayı kolaylaştırma:** Birçok ayar, okuma ve yazmaya odaklanmayı kolaylaştırabilir. Ekran Okuyucusu'nun ekrandaki bilgileri okumasını sağlayabilir, klavyenin belirli tuş vuruşlarına nasıl tepki vereceğini ayarlayabilir ve belirli görsel öğelerin görüntülenip görüntülenmeyeceğini denetleyebilirsiniz.

*SAB 103 Temel [Bilgisayar Kullanımı](#page-0-0)*

*F.Tank*

*[1. Denetim Masası](#page-2-0) [A ˘g ve Payla¸sım Merkezi](#page-3-0) [Eri¸sim Kolaylı ˘gı Merkezi](#page-7-0)*

*Eri¸sim Kolaylı ˘gı Merkezi*

- **Büyüteç:** Büyüteç, bilgisayar ekranının bir bölümünü büyüterek okunmasını kolaylaştıran bir programdır.
- **Ekran Okuyucusu:** Ekran Okuyucusu, ekrandaki metni yüksek sesle okuyan bir programdır.
- **Ekran Klavyesi:** Ekran Klavyesi, ekrandaki bir klavyeyle etkilesim kurmak için farenizi veya başka bir aygıtı kullanmanıza olanak sağlayan bir programdır.
- **Yüksek Karşıtlık:** bilgisayar ekranınızdaki bazı metin ve görüntülerin renk karşıtlığını artırarak, bu öğeleri daha farklı kılan ve tanımlanmalarını kolaylaştıran bir özelliktir.

### *F.Tank*

*[1. Denetim Masası](#page-2-0) [A ˘g ve Payla¸sım Merkezi](#page-3-0) [Bölge ve Dil Seçenekleri](#page-6-0) [Eri¸sim Kolaylı ˘gı Merkezi](#page-7-0)*

*Fare*

- **Düğmeler:** Eğer fare isaretçisinin çift tıklama hızını veya sağ-sol tuş yapılandırmasını buradan değiştirebilirsiniz.
- **İsaretçiler**: Fare isaretçisini özelleştirebilirsiniz.
- **İsaretçi Seçenekleri:** Fare işaretçisinin hız, tıklama ve görünürlük ayarlarını yapabilirsiniz.
- **Tekerlek:** Fare tekerleğinin bir tur döndürülmesiyle yatay ve dikey olarak kaç karakter kaydırma yapacağını belirleyebilirsiniz.
- <span id="page-10-0"></span>**· Donanım:** Sisteme bağlı fare özelliğindeki aygıtlar hakkında bilgiler bulunur.

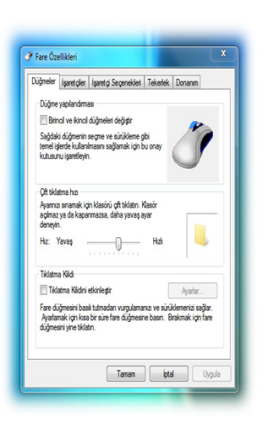

*SAB 103 Temel [Bilgisayar Kullanımı](#page-0-0)*

*F.Tank*

*[1. Denetim Masası](#page-2-0) [A ˘g ve Payla¸sım Merkezi](#page-3-0) [Bölge ve Dil Seçenekleri](#page-6-0) [Fare](#page-10-0)*

*[2. Dosya-Dizin](#page-17-0) Sıkı¸stırma*

*Prof.Dr. Fatih TANK - Temel Bilgisayar Kullanımı- Ders Notları- Sayfa : 11/18*

<span id="page-11-0"></span>*Görüntü Ayarları*

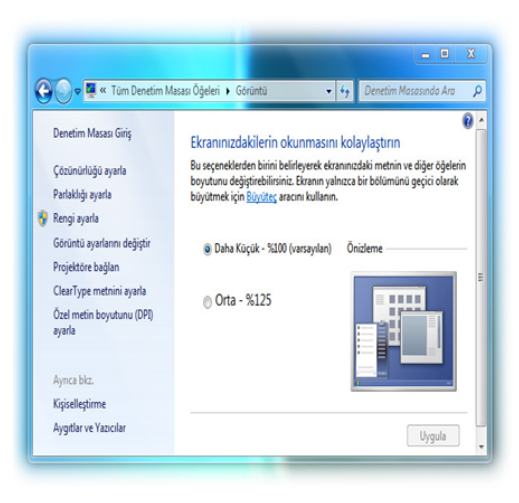

*SAB 103 Temel [Bilgisayar Kullanımı](#page-0-0)*

*F.Tank*

*[1. Denetim Masası](#page-2-0) [Görüntü Ayarları](#page-11-0)*

*[2. Dosya-Dizin](#page-17-0)*

## *Denetim Masası ˙I¸slem Merkezi*

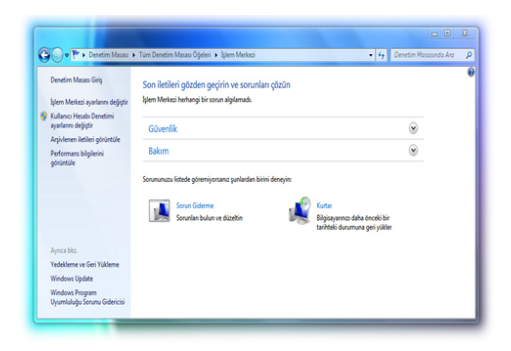

• İşlem Merkezi, Windows'un düzgün çalışmasını sağlamanıza yardımcı olan uyarıları görüntüleyebileceğiniz ve eylemleri gerçekleştirebileceğiniz merkezi bir konumdur.

- **Islem Merkezi, Windows Hata Bildirimi ve Windows Defender ve Kul**lanıcı Hesabı Denetimi dahil olmak üzere Temel Windows bakım ve güvenlik özelliklerinden gelen uyarıları tek bir yerde toplar.
- <span id="page-12-0"></span>• Windows dikkatinizi çekmek istediğinde, İslem Merkezi simgesi görev çubuğunda bildirimler yayınlar.

*SAB 103 Temel [Bilgisayar Kullanımı](#page-0-0)*

*F.Tank*

*[1. Denetim Masası](#page-2-0) [A ˘g ve Payla¸sım Merkezi](#page-3-0) [Bölge ve Dil Seçenekleri](#page-6-0) [˙I¸slem Merkezi](#page-12-0)*

*Ki¸siselle¸stirme*

- $\bullet$  Bu pencere altında bilgisayarınıza kişisel ayarlar yapılır.
- Buradan bilgisayarın masaüstü simgeleri, fare işaretçileri ve kullanıcı hesap resimleri değiştirilebilir.
- Ayrıca önceden tanımlanmış temalardan seçim yaparak ya da yeni resimlerden temalar oluşturarak istediğiniz temayı seçebilirsiniz.
- <span id="page-13-0"></span>• Windows isletim sistemi pencere rengi, ses ayarları ve ekran koruyucu ayarları da yine buradan yapılabilir.

*F.Tank*

*[1. Denetim Masası](#page-2-0) [A ˘g ve Payla¸sım Merkezi](#page-3-0) [Bölge ve Dil Seçenekleri](#page-6-0) [Ki¸siselle¸stirme](#page-13-0)*

*Klavye*

- Klavye kullanılarak yapılan işlemlerde kürsör (imleç) için bazı ayarların yapılması gerekebilir. Örneğin klavye giriş hızının değiştirilmesi veya imleç yanıp sönme hızı ayarlanmak istenebilir. Bu gibi durumlar için Klavye seçenekleri kullanılır.
- <span id="page-14-0"></span> $\bullet$  Donanım seçeneği altında ise sisteme bağlı klavye ve özelliklerine ulaşılır.

### *SAB 103 Temel [Bilgisayar Kullanımı](#page-0-0)*

*F.Tank*

*[1. Denetim Masası](#page-2-0) [A ˘g ve Payla¸sım Merkezi](#page-3-0) [Klavye](#page-14-0)*

*[2. Dosya-Dizin](#page-17-0)*

*Kurtarma*

- Denetim Masası'ndaki Kurtarma'da bilgisayarınızı ciddi bir hatadan kurtarmanıza yardımcı olabilecek bazı seçenekler vardır.
- Sistem Geri Yükleme e-posta, belgeler veya fotoğraflar gibi kişisel dosyalarını etkilemeden bilgisayarınızdaki sistem değişikliklerini geri almak için bir yoldur..
- Sistem Geri Yükleme, bilgisayarınızda veya Windows programnda beklenmeyen değişikliklere neden olan bir program ya da sürücü yüklediyseniz ve bu program veya sürücü yüklemesinin kaldırılması ,sorunu çözmüyorsa en yararlı seçimdir.
- Sistem Geri Yükleme hata döndürürse farklı bir geri yükleme noktası kullanmayı deneyin. Hata almaya devam ediyorsanız Sistem Geri Yükleme'yi Sistem Kurtarma Seçenekleri menüsünden çalıştırmayı deneyin. Sistem Geri Yükleme'yi bu şekilde kullanmak için, bilgisayarınızı el ile yeniden başlatmanız ve Sistem Kurtarma Seçenekleri menüsünden Sistem Geri Yükleme'yi seçmeniz gerekir. Ancak, bu yöntemi kullandığınızda Sistem Geri Yükleme'yi geri alamazsınız.
- <span id="page-15-0"></span>• Windows ciddi hasar görmüşse veya başka bir nedenle kullanılamaz durumdaysa Kurtarma'da kullanabileceğiniz iki gelişmiş kurtarma yöntemi vardır. Birinci yöntem, yedekleme veya kurtarma görüntüsüyle Windows da aralarında olmak üzere bilgisayarınızdaki her şeyi değiştirir. İkinci yöntem Windows uygulamasını tamamen yeniden yükler. Bu yöntemlerin her ikisi de yüklediğiniz programları silebilir.

### *SAB 103 Temel [Bilgisayar Kullanımı](#page-0-0)*

### *F.Tank*

*[1. Denetim Masası](#page-2-0) [A ˘g ve Payla¸sım Merkezi](#page-3-0) [Bölge ve Dil Seçenekleri](#page-6-0) [Eri¸sim Kolaylı ˘gı Merkezi](#page-7-0) [Kurtarma](#page-15-0)*

*Programlar ve Özellikler*

- Bilgisayara kurulu programları kaldırmak veya eklemek için kullanılan bir seçenektir.
- Bir programı bilgisayara eklemek için programın kurulum programı (setup, install veya yükle gibi isimlere şahip dosyaları) basitçe çalıştırıp kurulabilir. Bu nedenle program kurulumu yada eklenmesi için Program Ekle veya Kaldır seçeneği pek kullanılmaz. Ancak, yüklü bir programın sistemden kaldırılması gerektiğinde Program Ekle veya Kaldır seçeneği ço ˘gunlukla tercih edilir.
- Bu seçenek yardımıyla bir program açılan listeden seçilir ve hemen o öğenin yanında gözüken Kaldır düğmesi tıklanır. Gelen pencereden de İleri veya Kaldır gibi butonlar kullanılarak ilgili programı kaldırma işlemi gerçekleştirilmiş olunur.
- $\bullet$  Ayrıca, Program Ekle veya Kaldır seçeneği ile bilgisayara yüklü programlar ile ilgili boyut veya ne sıklıkla kullanıldığı gibi bilgiler de öğrenilebilir.
- <span id="page-16-0"></span>Programı seçin ve Kaldır'ı tıklayın. Bazı programlar, kaldırmaya ek olarak programı değiştirme veya onarma seçeneği de içerir; ancak birçok program yalnızca kaldırma seçeneğini sunar. Bir programı değiştirmek için Değiştir'i veya Onar'ı tıklayınız.

### *F.Tank*

*[1. Denetim Masası](#page-2-0) [A ˘g ve Payla¸sım Merkezi](#page-3-0) [Programlar ve Özellikler](#page-16-0)*

## *Dosya-Dizin Sıkı¸stırma*

- Sıkıştırılmış dosyalar daha az yer kaplar
- Sıkıştırılmamış dosyalarla karşılaştırıldığında başka bilgisayarlara daha hızlı bir şekilde aktarılabilir.
- Sıkıştırılmış dosya ve klasörlerle çalışma biçimi sıkıştırılmamış dosya ve klasörlerle olduğu gibidir.
- Birçok dosyayı da sıkıştırılmış tek klasörde birleştirebilirsiniz.
- Bir grup dosyanın paylaşılmasını kolaylaştırır.

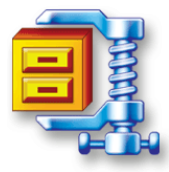

- $\bullet$  Windows isletim sisteminde baska bir programa ihtiyaç duymadan klasörlerinizi veya başka öğeleri sıkıştırabilirsiniz.
- Bunun için; Sıkıştırmak istediğiniz dosyaya sağ tıklayın açılan menüden gönder seçeneğini tıklayın. Yandaki resimde gördüğünüz gibi ikinci bir menü açılacak oradan sıkıştırılmış klasör seçeneğine tıklayarak dosyanızı sıkıştırabilirsiniz.
- <span id="page-17-0"></span>• Sağ tıkla -> Gönder -> Sıkıştırılmış Klasör adımlarını uygulayınız.

### *SAB 103 Temel [Bilgisayar Kullanımı](#page-0-0)*

### *F.Tank*

*[1. Denetim Masası](#page-2-0) [A ˘g ve Payla¸sım Merkezi](#page-3-0) [Bölge ve Dil Seçenekleri](#page-6-0)*